# 熊本高等専門学校 WEB 出願の手引き

令和 5 年 11 ⽉ 29 ⽇現在

※WEB 出願の画面イメージは、PC 画面でのイメージです。スマートフォン画面では一部見え方が異なります。

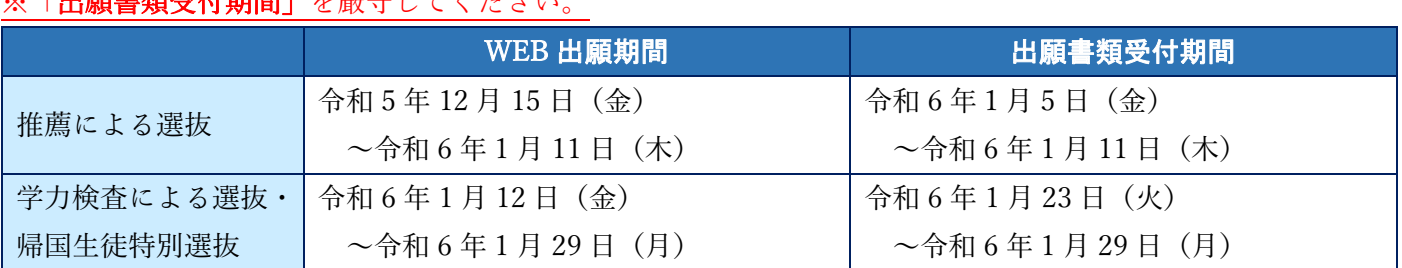

# 準備していただくもの

■インターネットに接続されたパソコン、スマートフォン、タブレットなど ※⾃宅にない場合には、中学校にご相談ください。

プリンター

※自宅にない場合には、コンビニエンスストアを利用するか、中学校にご相談ください。

メールアドレス(ログイン ID 登録)

「山臨事糖爲身掛開」と厳与してください。

※はじめてログイン ID 登録をされる方のみ

※迷惑メール対策をされている場合は、「e-shiharai.net」の受信を許可してください。 ※保護者の方のメールアドレスを推奨しています。

■ パスワード(半角英数字 8~16 字) ※忘れないよう、必ず保管してください。

■ 入学検定料+手数料

クレジットカード

※入学検定料をクレジットカードでお支払いの方のみ

# 手順① WEB 出願サイトにアクセスする

本校ホームページにある「WEB 出願サイト」からアクセスします。

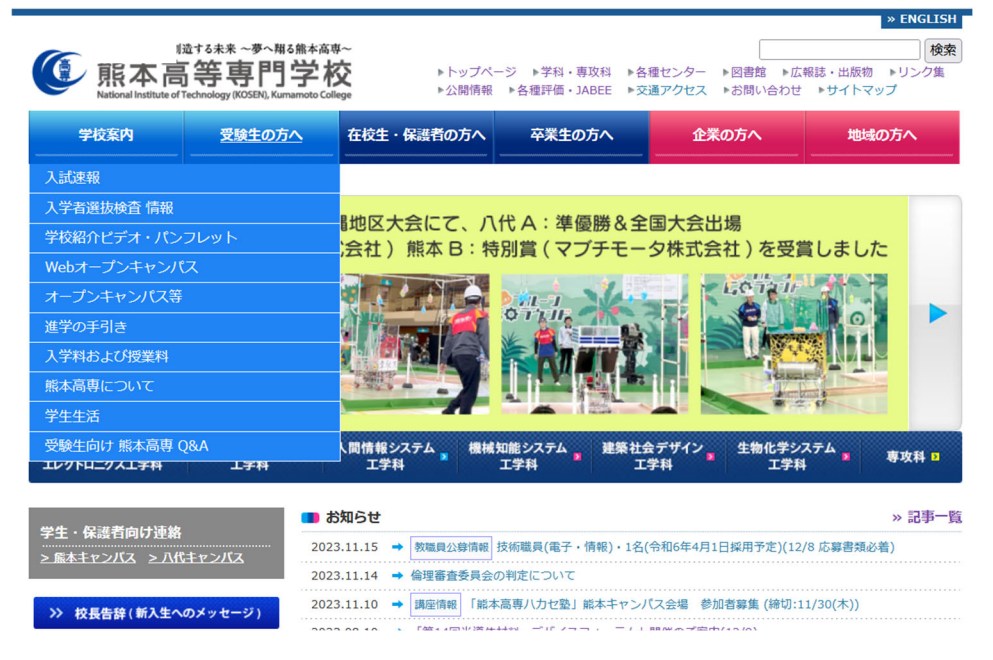

# 手順② ID を登録する

1. はじめての方は、 はじめての方はこちら をクリックし、ID を登録してください。 ※オープンキャンパス等のイベントで登録済の方は、手順③にお進みください。

※他校の miraicompass サイトで mcID(共通 ID)として登録された ID をお持ちの方は、手順③にお進みくだ

さい。

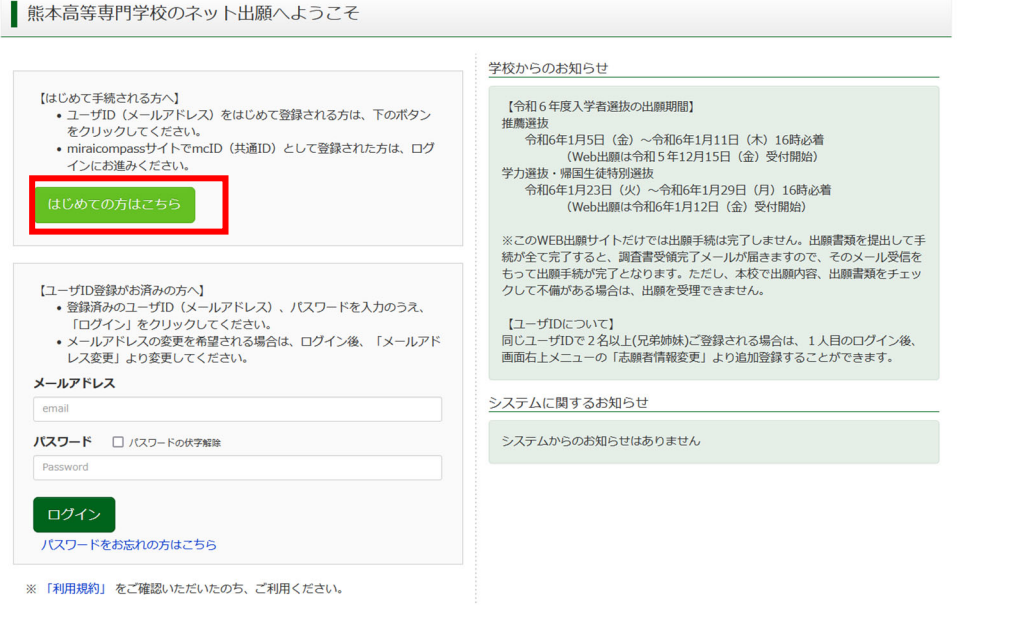

2. ID としてご利用いただくご自身の受信可能なメールアドレスを入力し、 送信 ボタンを押してください。

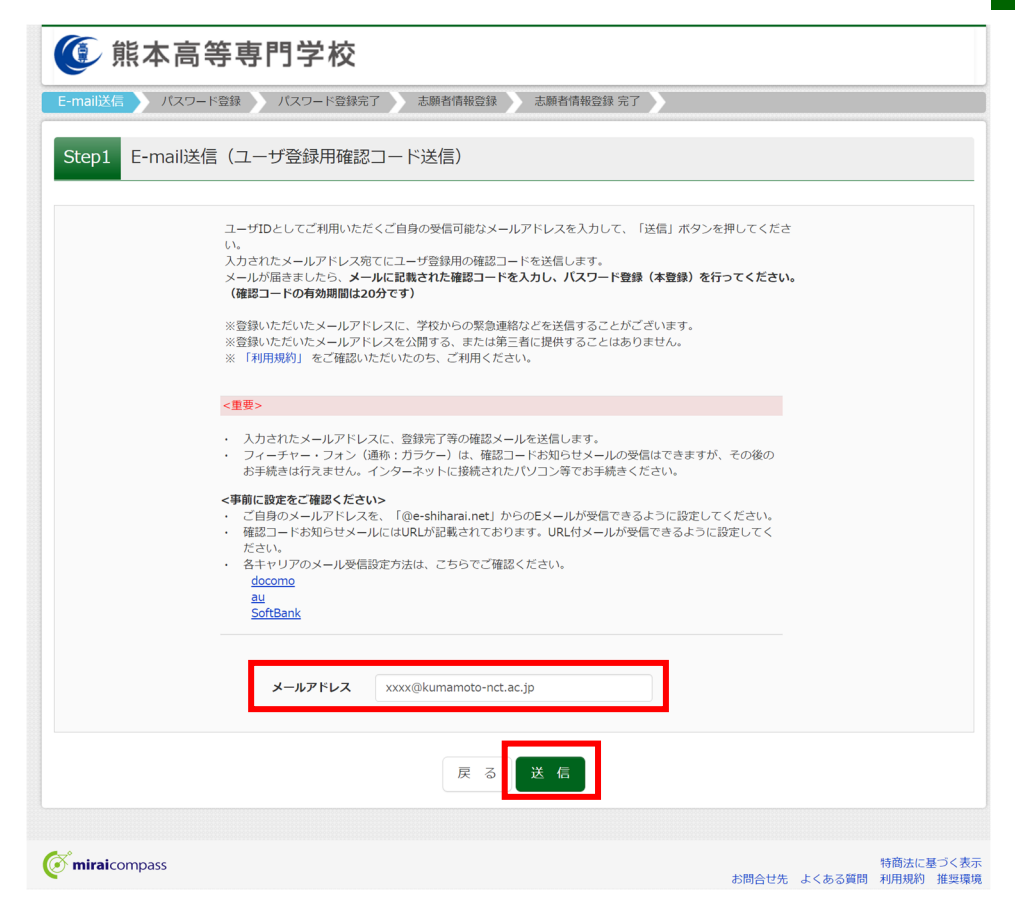

3. 入力されたメールアドレス宛てにユーザ登録用の確認コードが届きます。メールに記載された確認コード を入力し、パスワード登録(本登録)を行ってください。

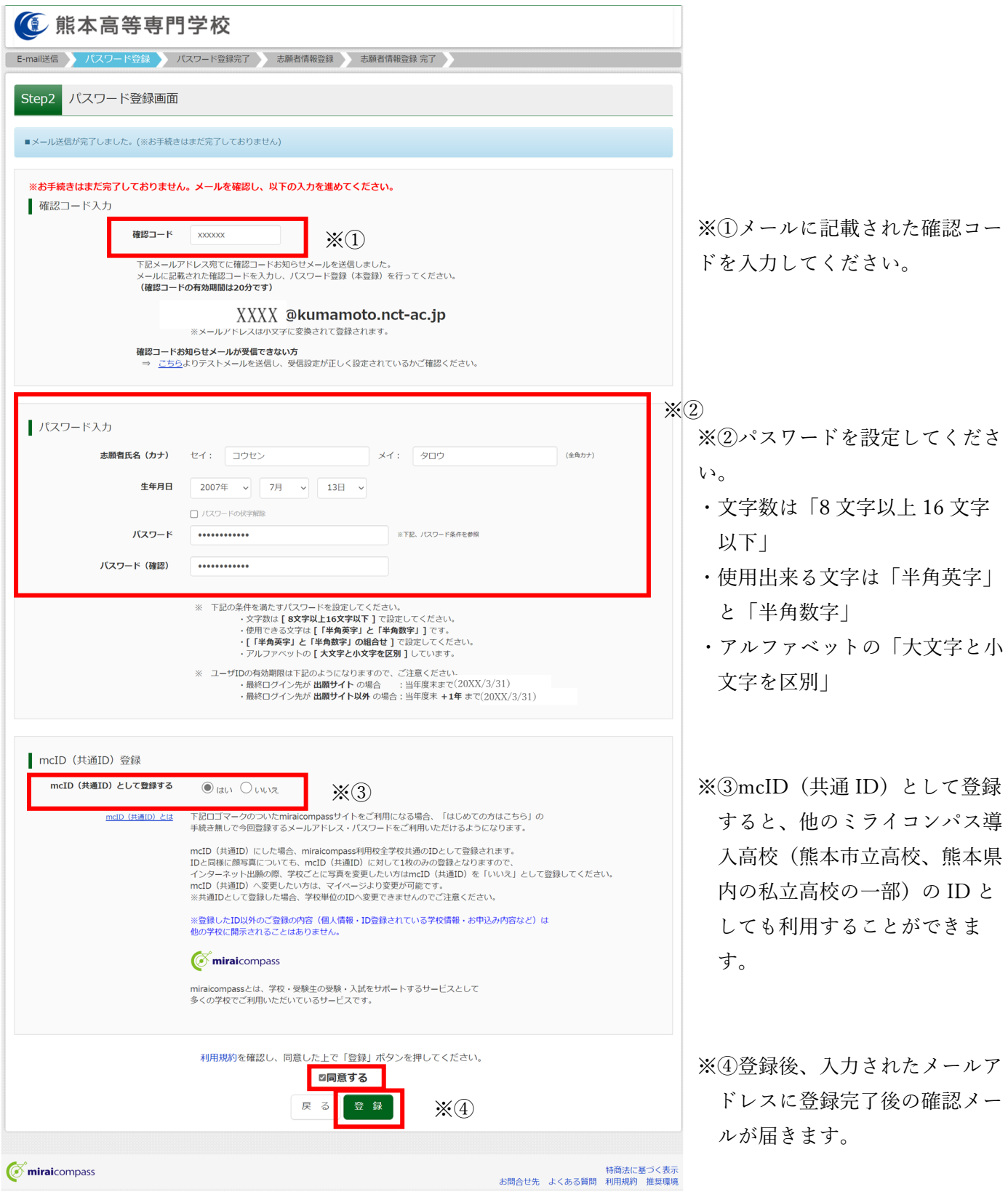

手順③ 出願情報入力

### 1. 登録したメールアドレス(ID)、パスワードを入力してログインしてください。

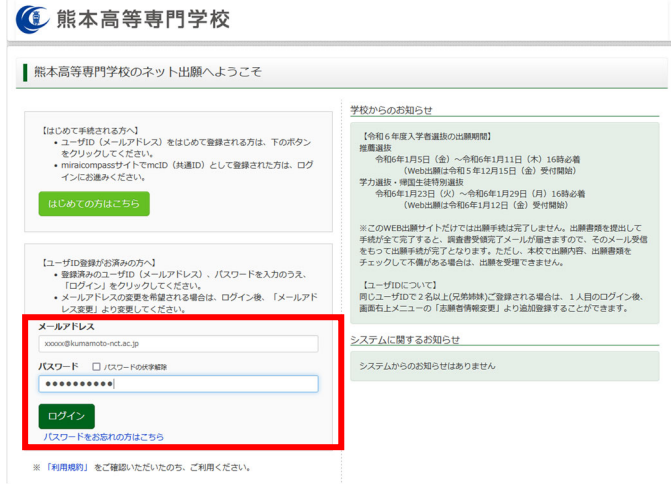

2.「志願者選択」の画面が表示されますので、志願者を選択してください。

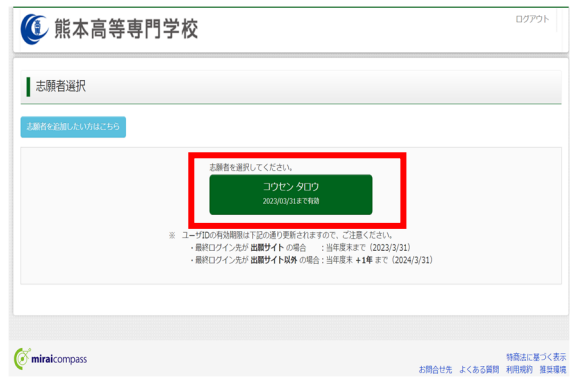

3.「お知らせ・申込履歴」の画面になりますので、 新規申込手続きへ をクリックします。

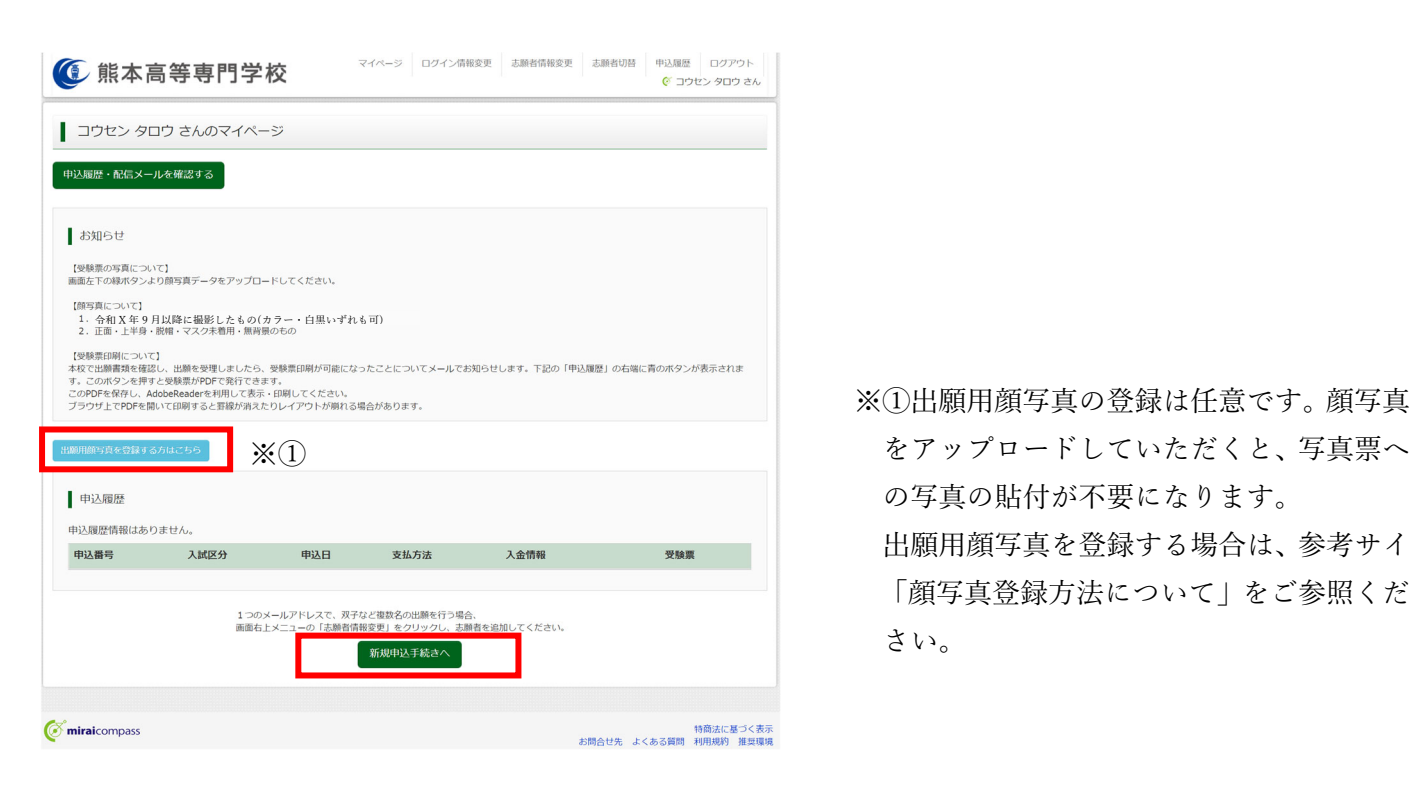

の写真の貼付が不要になります。 出願用顔写真を登録する場合は、参考サイ

#### 4. 入試区分を選択します。

※推薦選抜の志願者は、第1志望の学科のあるキャンパス名記載の項目を選択してください。 本科 推薦選抜<熊本キャンパス>(申込期間:12/1~1/11) 本科 推薦選抜<八代キャンパス>(申込期間:12/1~1/11) 本科 学力選抜(申込期間:12/1~1/29) 本科 帰国生徒特別選抜(申込期間: 12/1~1/29)

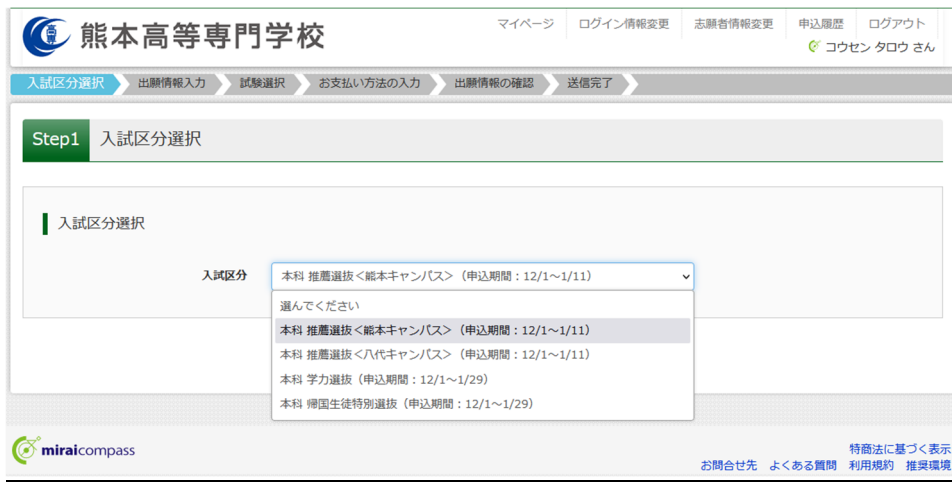

※入力期間を 12/1 からに設定しています。

申込ができる期間は募集要項に記載している次の期間になります。 本科 推薦選抜<熊本キャンパス>(申込期間:12/15~1/11) 本科 推薦選抜<八代キャンパス>(申込期間:12/15~1/11) 本科 学力選抜(申込期間:1/12~1/29)

本科 帰国生徒特別選抜(申込期間:1/12~1/29)

5. 入試区分を選択し、 次へ をクリックします。

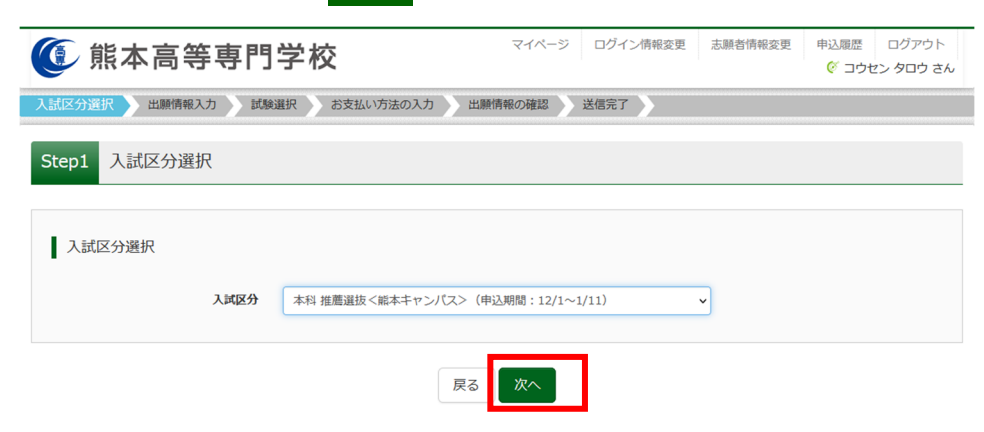

6. 規約同意確認の画面が表示されますので、最後までスクロールして確認し、 同意して次へ をクリックしま

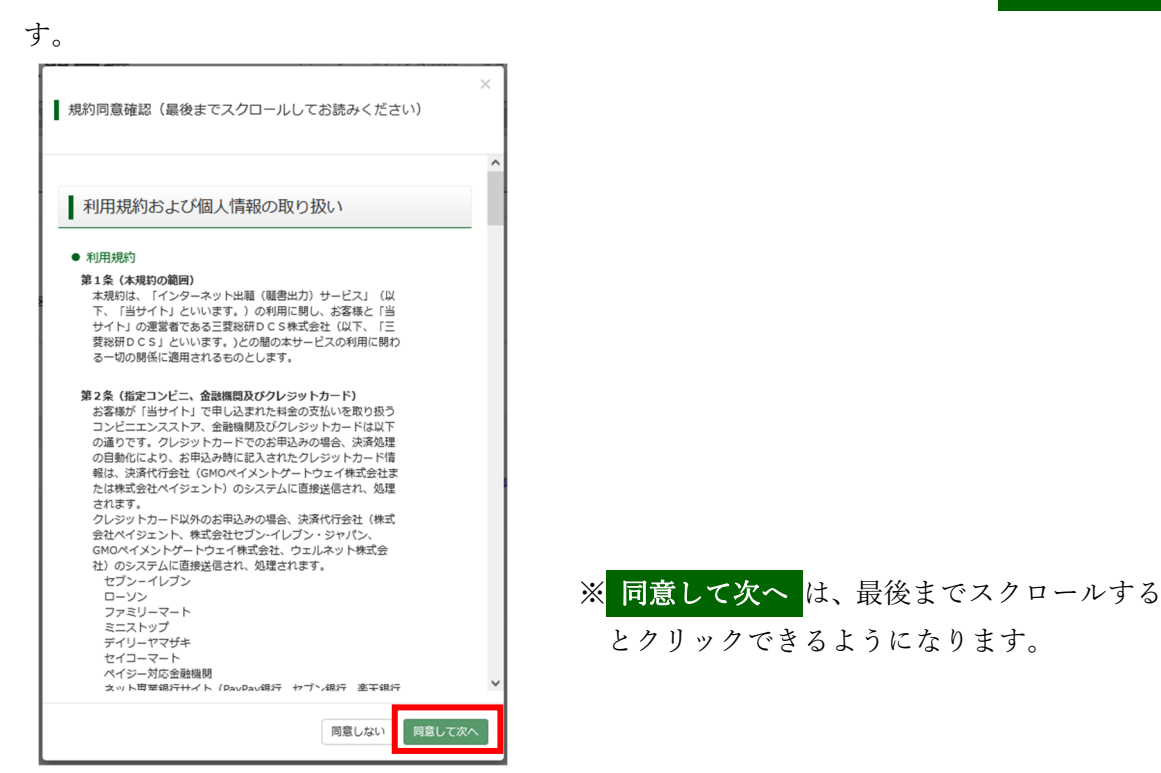

7. 志願者情報を入力してください。

※ 必須 の項目についてはすべて入力あるいは選択してください。

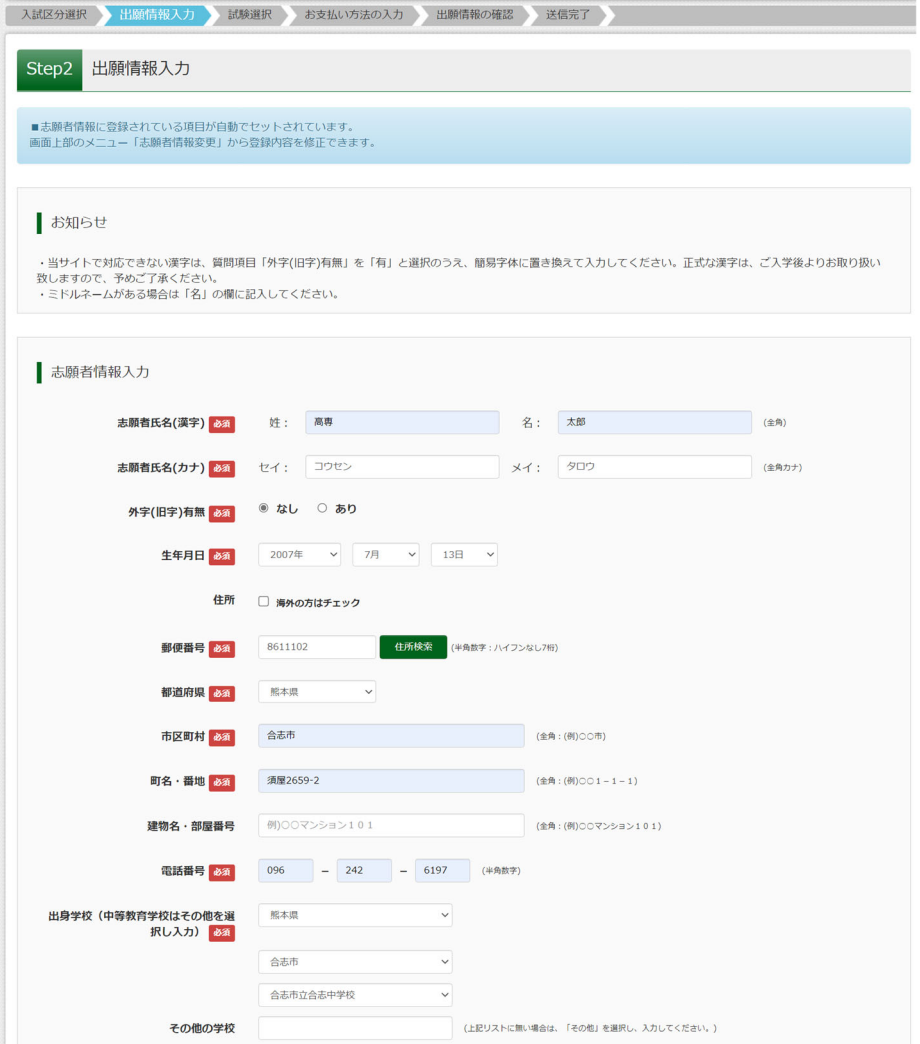

8. 志望学科に関する情報は、選択した入試区分によって入力する項目が異なります。区分ごとにご説明します。

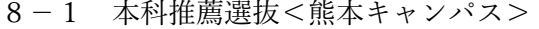

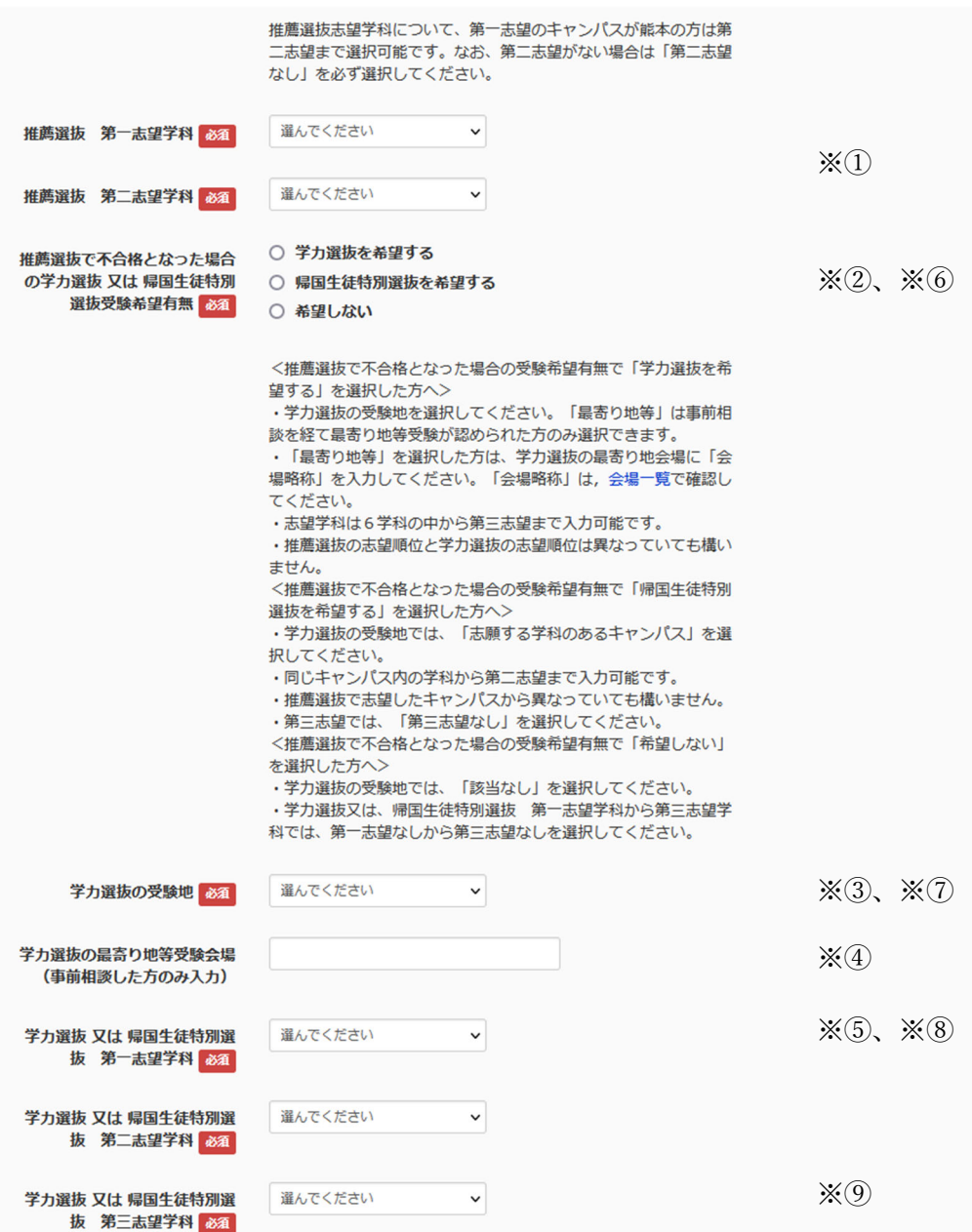

※①第一志望、第二志望の学科を選択してください。第二志望がない場合は、「第二志望なし」を選択してく

ださい。

【推薦選抜で不合格となった場合に学力選抜を希望する場合】

※②「学力選抜を希望する」を選択してください。

※3学力選抜の希望する受験地を選択してください。

※④最寄り地等受験が認められている人は、最寄り地等受験会場の略称を記入してください。

※5第三志望までの学科を選択してください。第二志望、第三志望がない場合は、「第二志望なし」、「第三志

望なし」を選択してください。

【推薦選抜で不合格となった場合に帰国生徒特別選抜を希望する場合】

※6「帰国生徒特別選抜を希望する」を選択してください。

※⑦志望学科のある受験地を選択してください。

※⑧同じキャンパスの中から第一志望と第二志望の学科を選択してください。第二志望がない場合は「第二 志望なし」を選択してください。

※⑨第三志望は、「第三志望なし」を選択してください。

#### 8-2 本科推薦選抜<八代キャンパス>

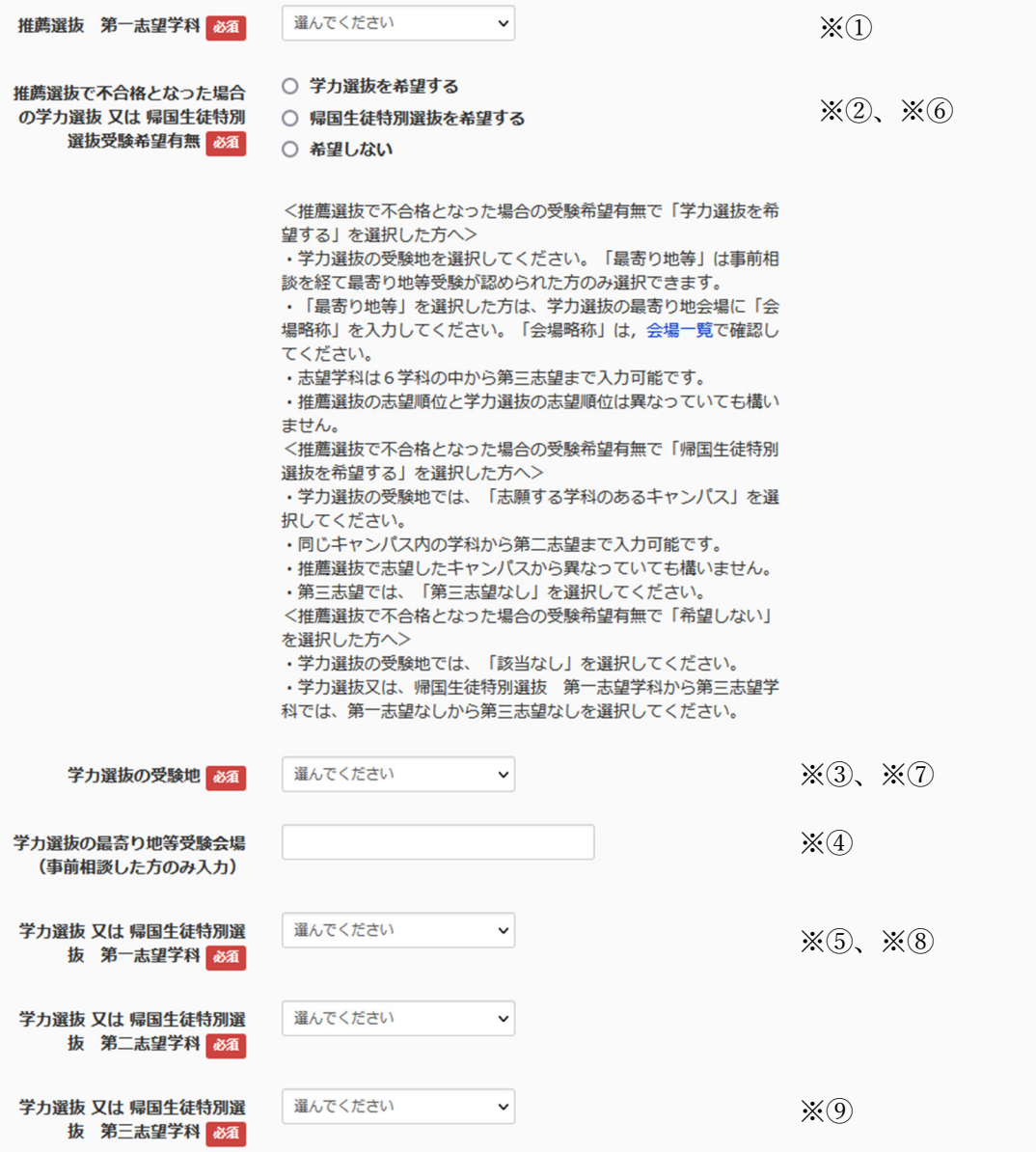

※①第一志望の学科を選択してください。

【推薦選抜で不合格となった場合に学力選抜を希望する場合】

※②「学力選抜を希望する」を選択してください。

※3学力選抜の希望する受験地を選択してください。

※4最寄り地等受験が認められている人は、最寄り地等受験会場の略称を記入してください。

※5第三志望までの学科を選択してください。第二志望、第三志望がない場合は、「第二志望なし」、

「第三志望なし」を選択してください。

【推薦選抜で不合格となった場合に帰国生徒特別選抜を希望する場合】

※6「帰国生徒特別選抜を希望する」を選択してください。

※⑦志望学科のある受験地を選択してください。

#### ※8同じキャンパスの中から第一志望と第二志望の学科を選択してください。第二志望がない場合

は「第二志望なし」を選択してください。

※⑨第三志望は、「第三志望なし」を選択してください。

## 8−3 本科学⼒選抜

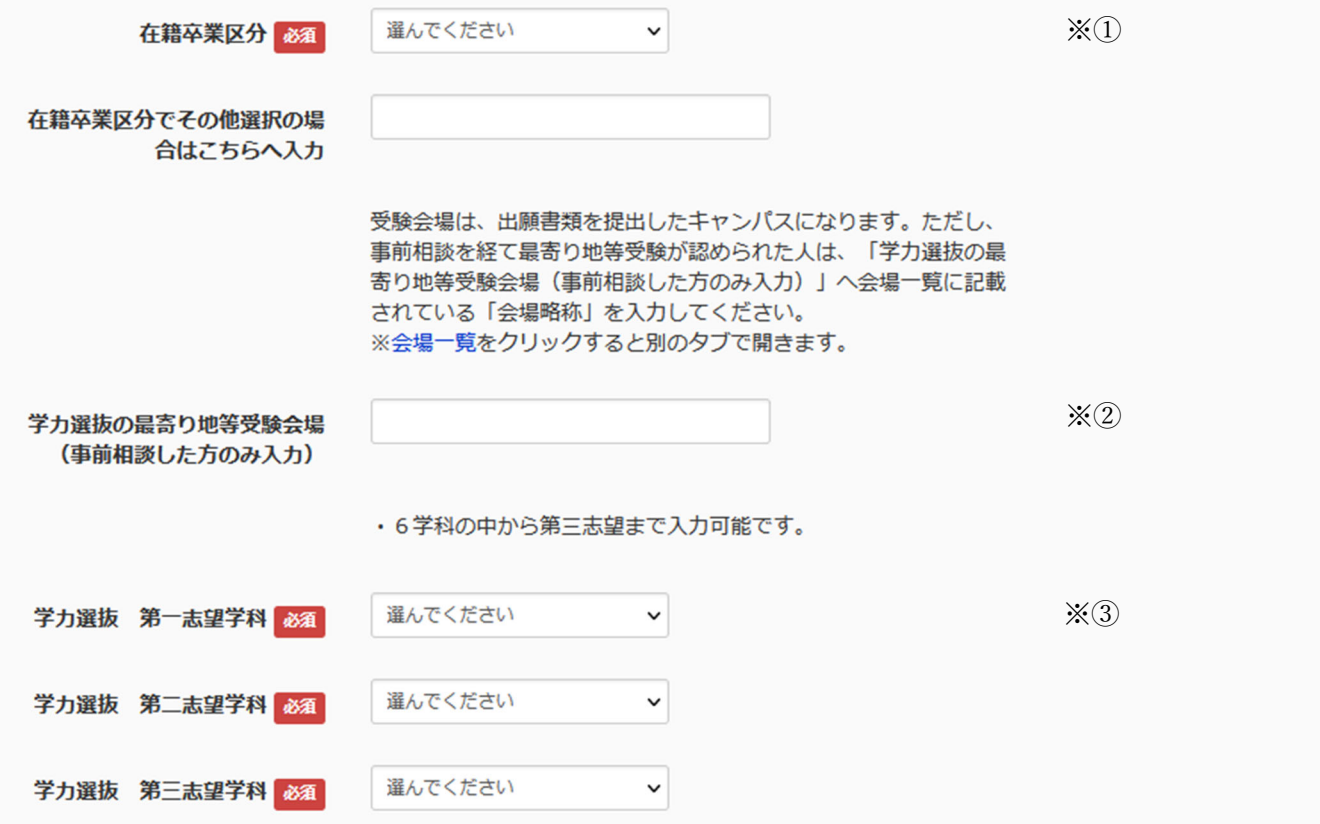

※①在籍卒業区分を選択してください。

※②最寄り地等受験が認められている人は、最寄り地等受験会場の略称を記入してください。

※3第三志望までの学科を選択してください。第二志望、第三志望がない場合は、「第二志望なし」、「第三志 望なし」を選択してください。

## 8−4 本科帰国⽣徒特別選抜

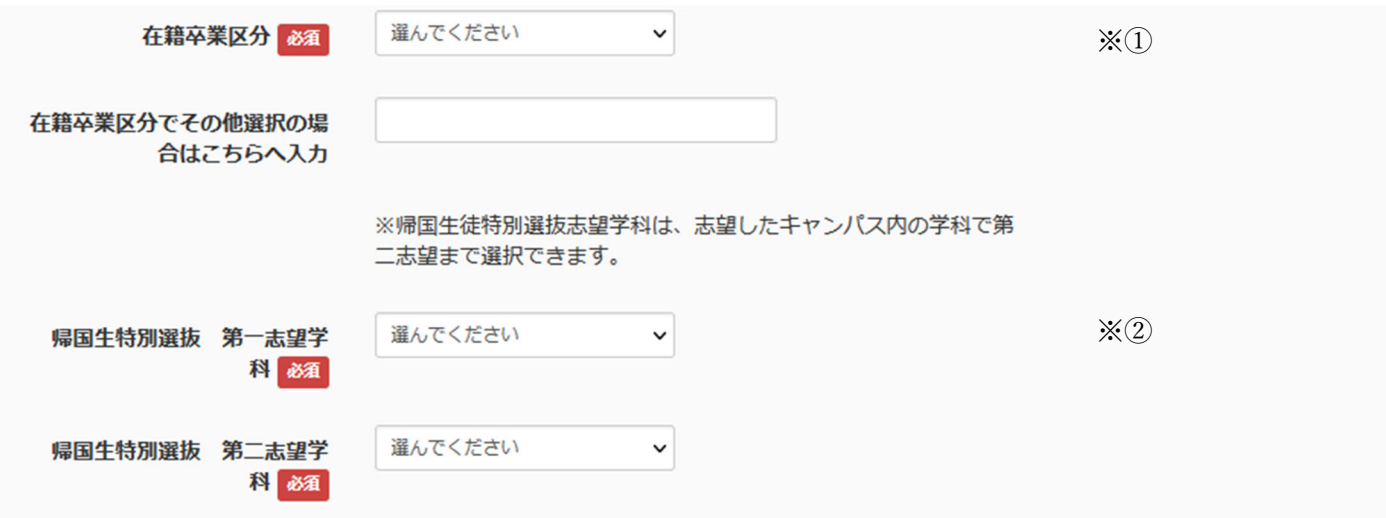

※①在籍卒業区分を選択してください。

※②同じキャンパスの中から第一志望と第二志望の学科を選択してください。第二志望がない場合は「第二 志望なし」を選択してください。

9. 保護者情報を入力し、 試験選択画面へ をクリックします。

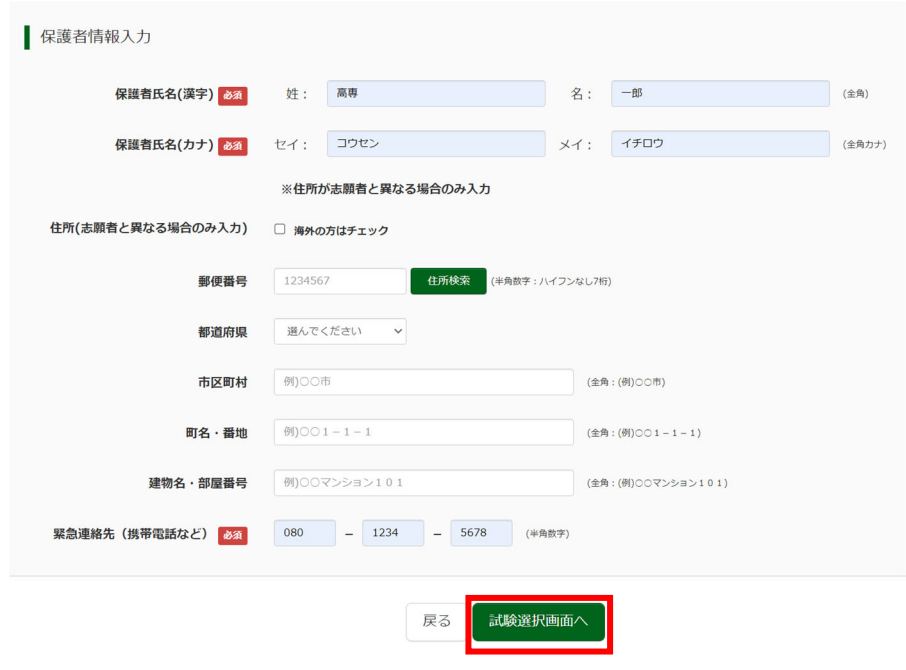

10. 試験選択画面は選択した入試区分によって選択する項目が異なります。区分ごとにご説明します。 10−1 本科推薦選抜<熊本キャンパス>または本科推薦選抜<八代キャンパス>

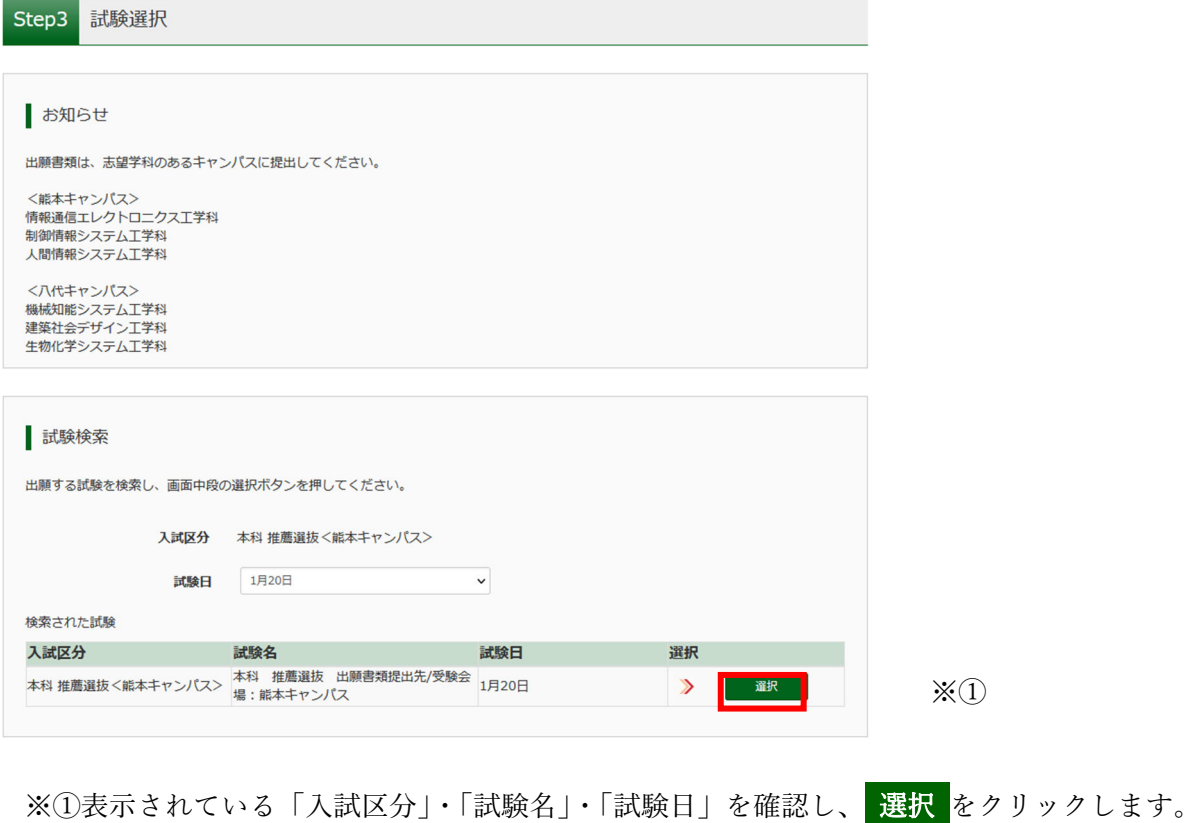

## 10−2 本科学⼒選抜

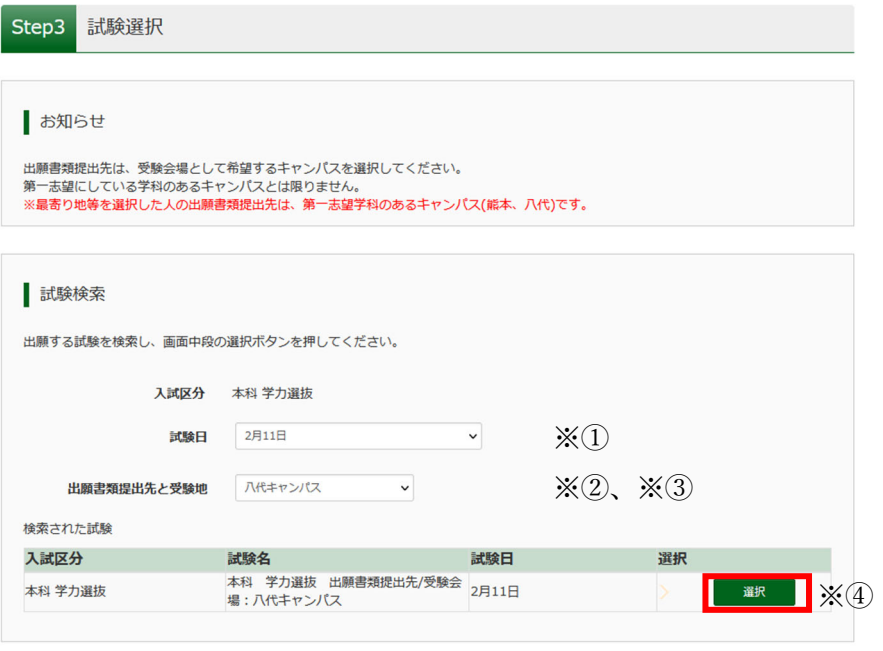

※①試験日を選択してください。

※②出願書類提出先と受験地では、希 望する受験会場を選択してくださ い。

【最寄り地等受験を希望する場合】

- ※3第一志望の学科に応じて、「出願 書類提出先:熊本 受験地:最寄り 地」または「出願書類提出先:八代 受験地:最寄り地」を選択してくだ さい。
- ※4検索された試験が表示されます ので、「入試区分」・「試験名」・「試 **験日」を確認し、 選択 をクリック** します。

### 10−3 本科帰国⽣徒特別選抜

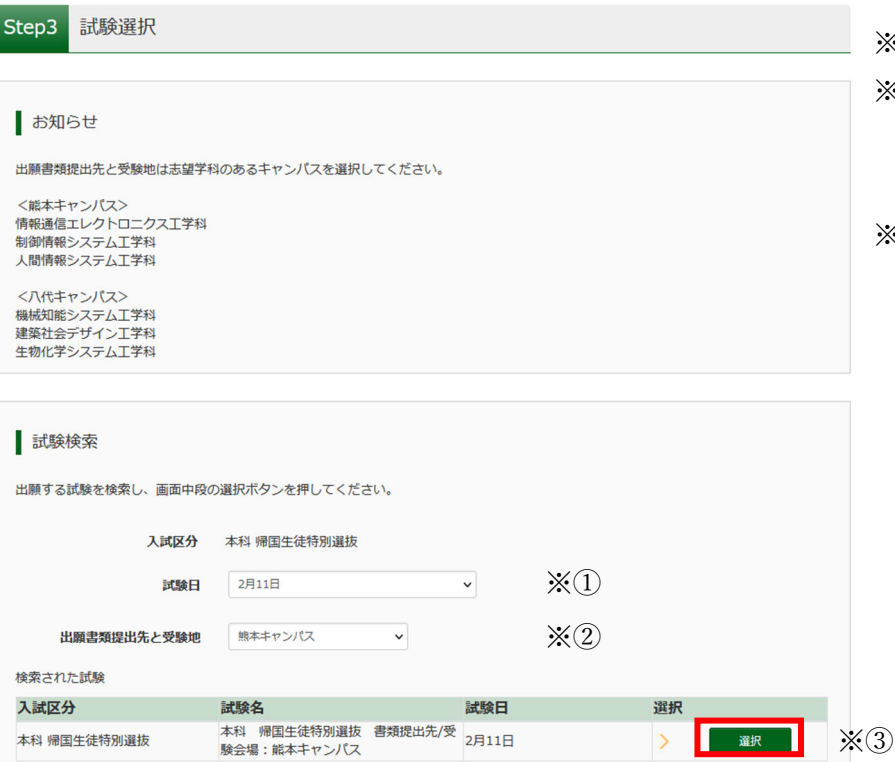

※①試験日を選択してください。

- ※②出願書類提出先と受験地は、志望 学科のあるキャンパスを選択してく ださい。
- ※3検索された試験が表示されますの で、「入試区分」・「試験名」・「試験日」 を確認し、選択 をクリックします。

11. 現在選択中の試験の欄に、試験が表示されていることを確認してください。出願情報の確認のため、<mark>保存</mark> して中断する をクリックします。

※「お支払い画面へ」には進まないでください。「申込内容確認書」の印刷を続けて行います。

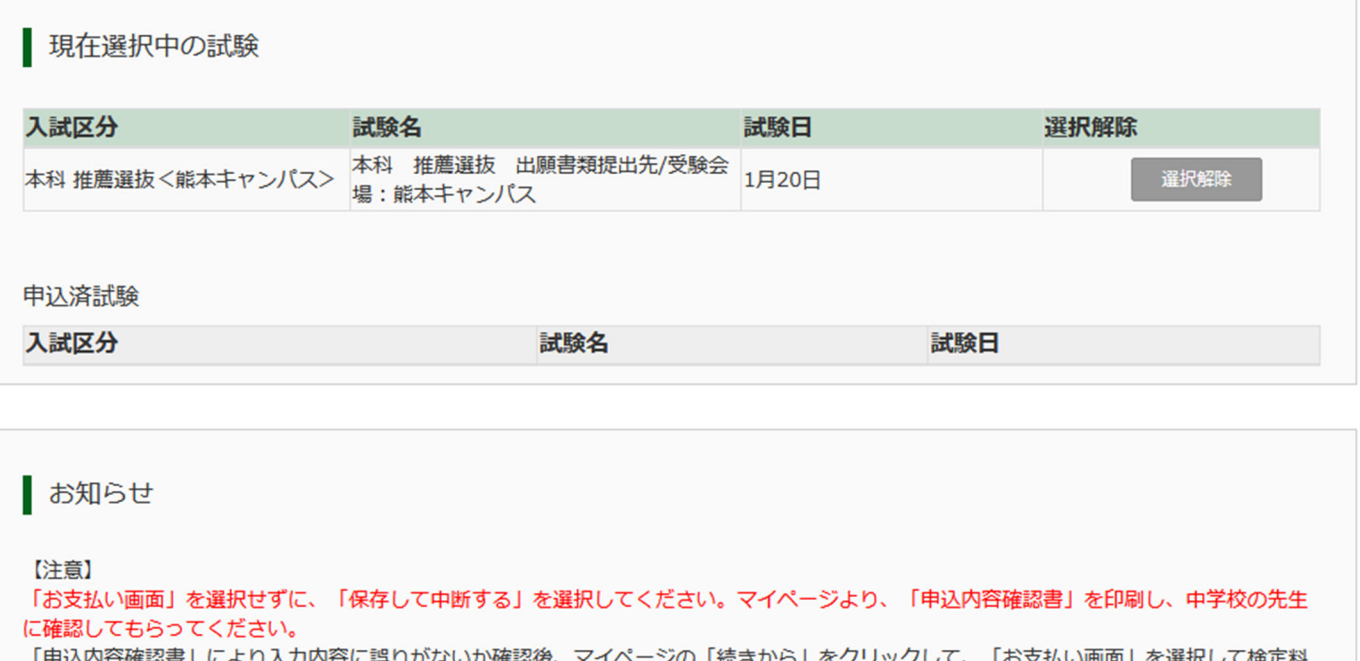

の支払い手続きに進んでください。

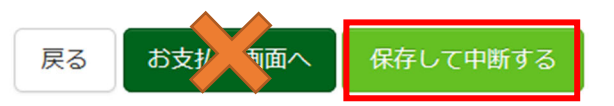

12. 申し込み情報の保存が完了したら、以下の画面が表示されます。

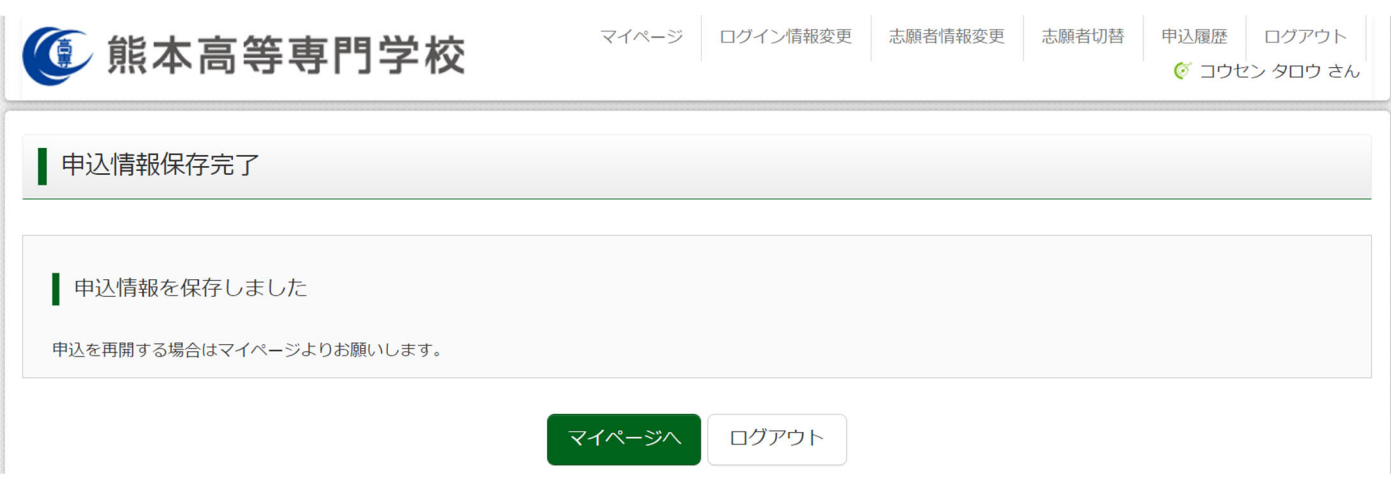

# 手順4 申込内容確認書の印刷

1. マイページを表示します。手順③から引き続き操作する場合は、 マイページへ をクリックします。 ※手順③の後、ログアウトした場合は、再度ログインしてマイページを表示してください。

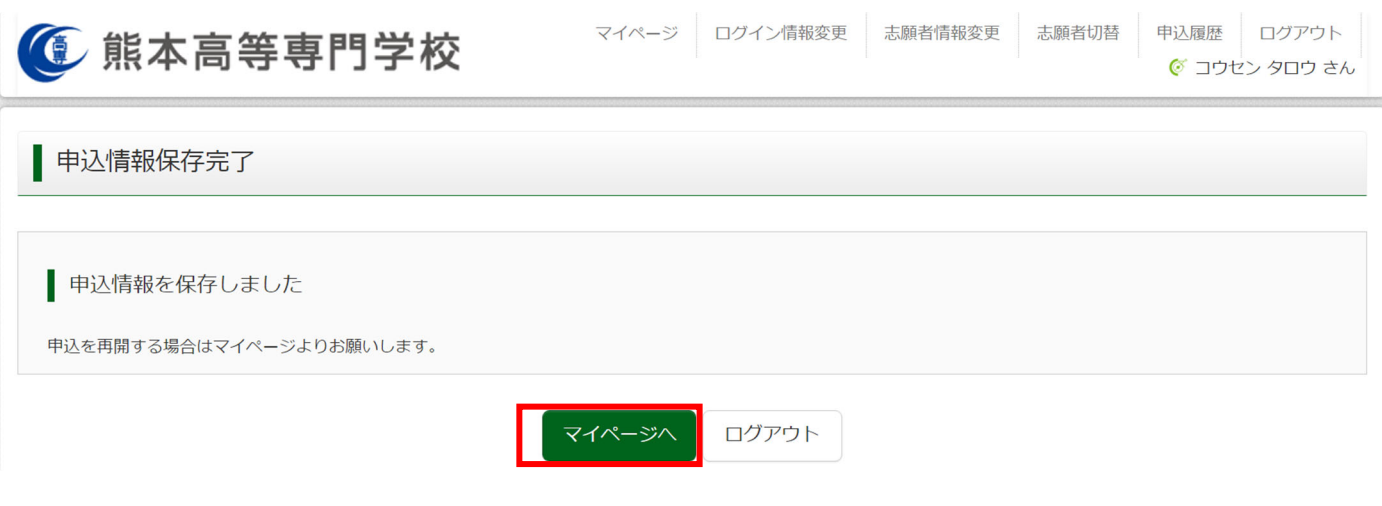

2. 申し込み履歴の中から入試区分を確認し、 申込確認 をクリックします。

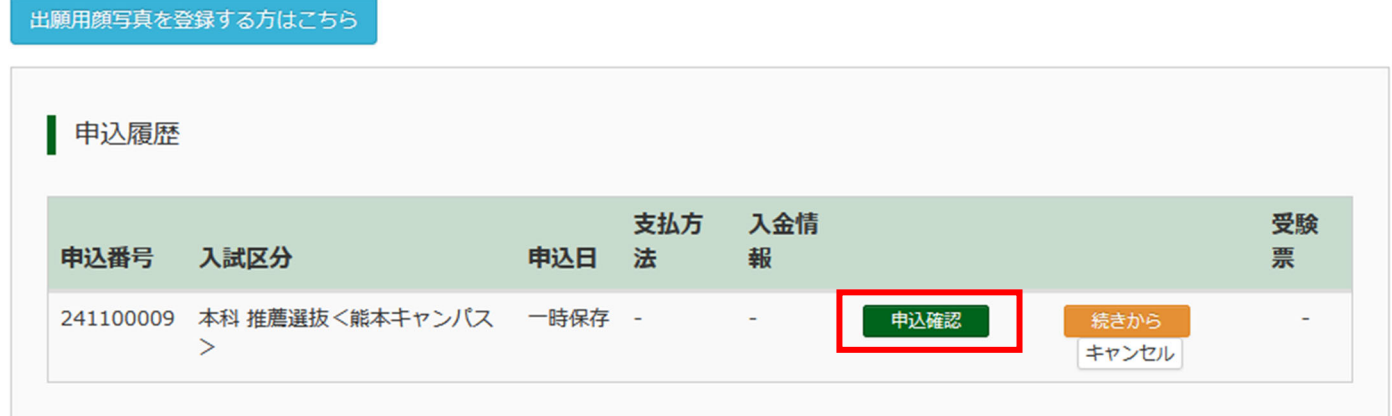

3. 申込内容が表示されます。内容を確認し、間違いがないか確認してください。 ※訂正する場合は「戻る」をクリックし、申込履歴ページの「続きから」をクリックしてください。

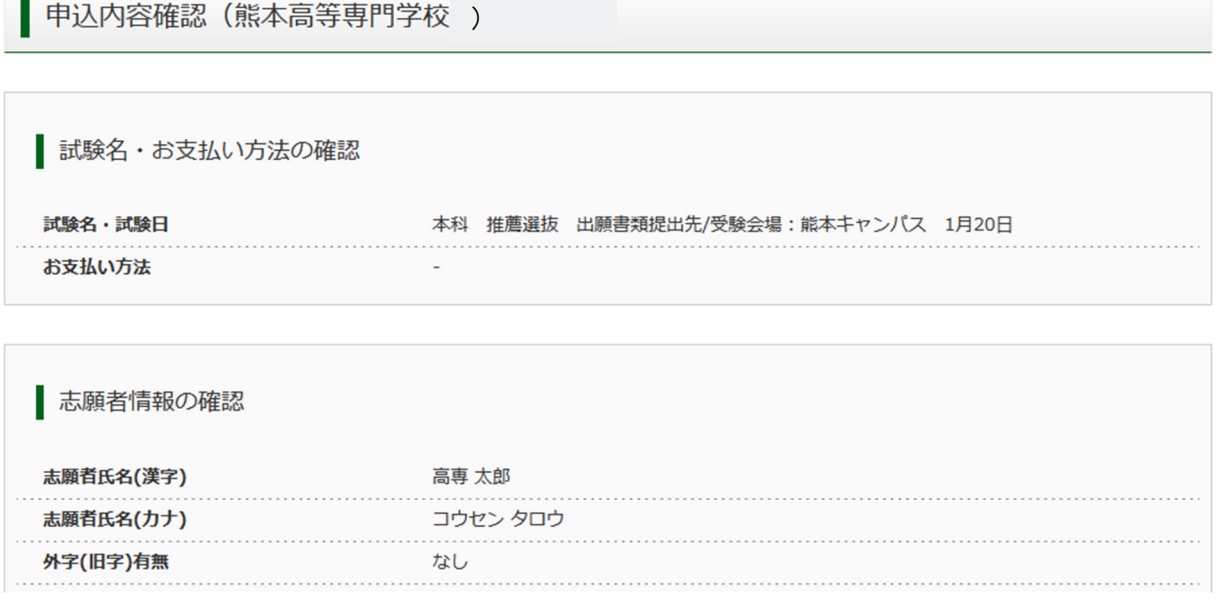

4. 申込内容確認書を印刷します。自宅のプリンターで印刷できる場合は、画面一番下の 申込内容確認書 をク リックします。コンビニエンスストアでプリントする場合は、コンビニエンスストアでプリントする⽅はこち らをクリックしてください。

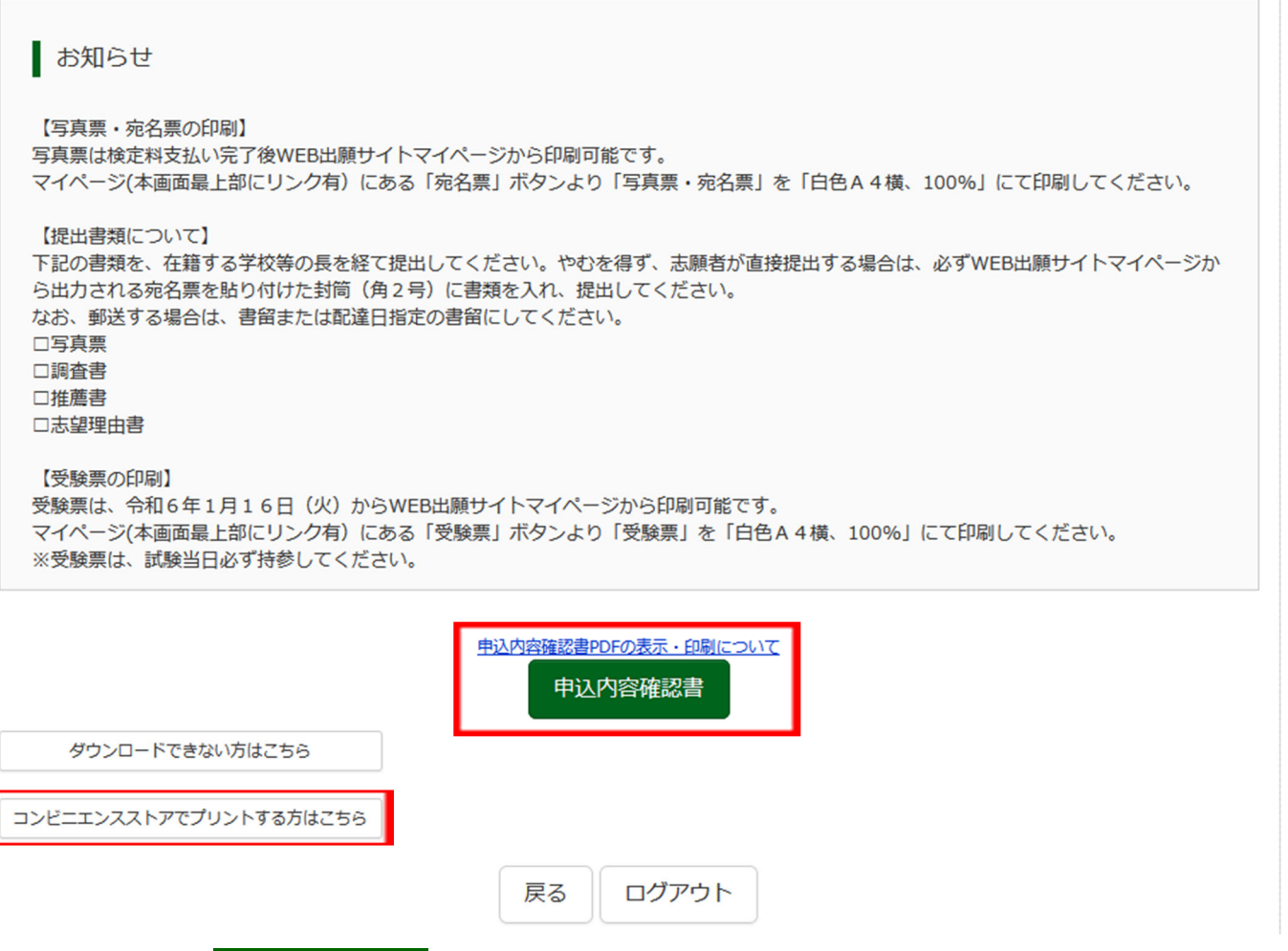

- 5. 手順4-4. で 申込内容確認書 をクリックした場合は、「申込内容確認書」(PDF 形式) がダウンロードさ れますので印刷してください。
	- ※手順4-4. で「コンビニエンスストアでプリントする方はこちら」をクリックした場合は、画面の案内に従 ってプリント予約を⾏い、コンビニエンスストアでプリントしてください。

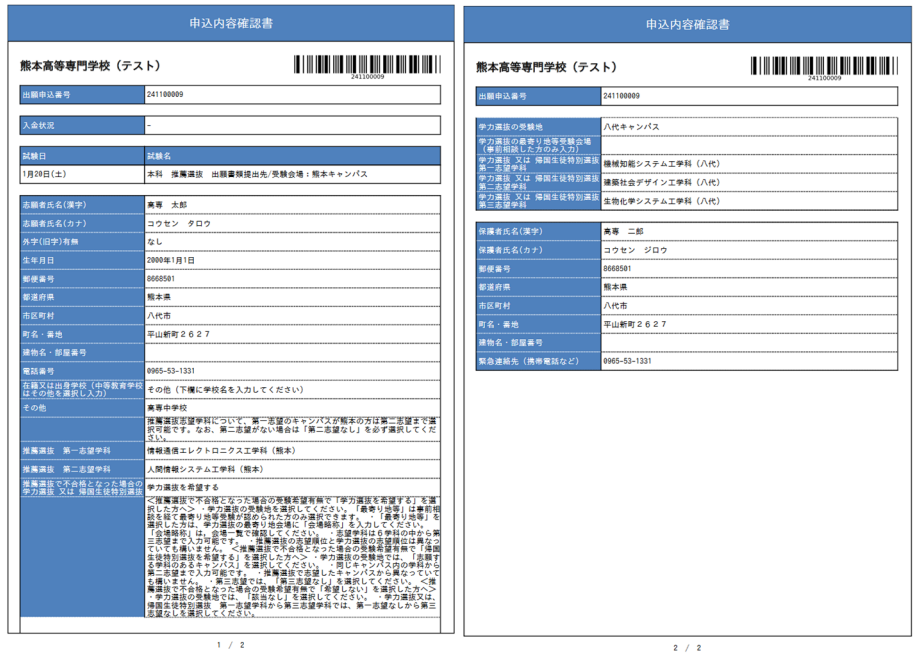

6.申込内容確認書の印刷が完了もしくはネットプリント予約が完了した場合は、マイページからログアウトし てください。

7.印刷した内容確認書を中学校の先⽣や保護者に確認してもらってください。 ※申込内容確認書の提出については、中学校の先生の指示に従ってください。

## ※ご注意

次の手順5に進む前に、中学校の先生の確認を受けてください。 入学検定料お支払い完了後は、申請内容の修正ができません。

# 手順⑤ 入学検定料のお支払い

1. マイページを表示します。メールアドレス、パスワードを入力してログイン後、「志願者を選択」してくださ い。手順3-1, 手順3-2を参考にしてください。

2. 申し込み履歴が表示されますので、 続きから をクリックしてください。

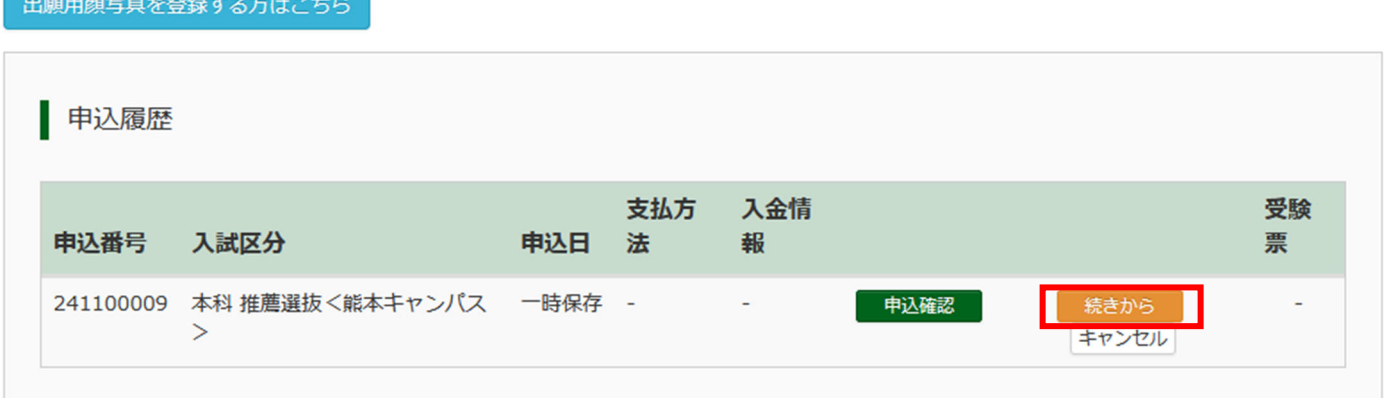

- 3. 出願情報入力画面が表示されますので、下にある 試験選択画面へ をクリックしてください。
- 4. 試験選択画面が表示されますので、お支払い画面へ をクリックしてください。

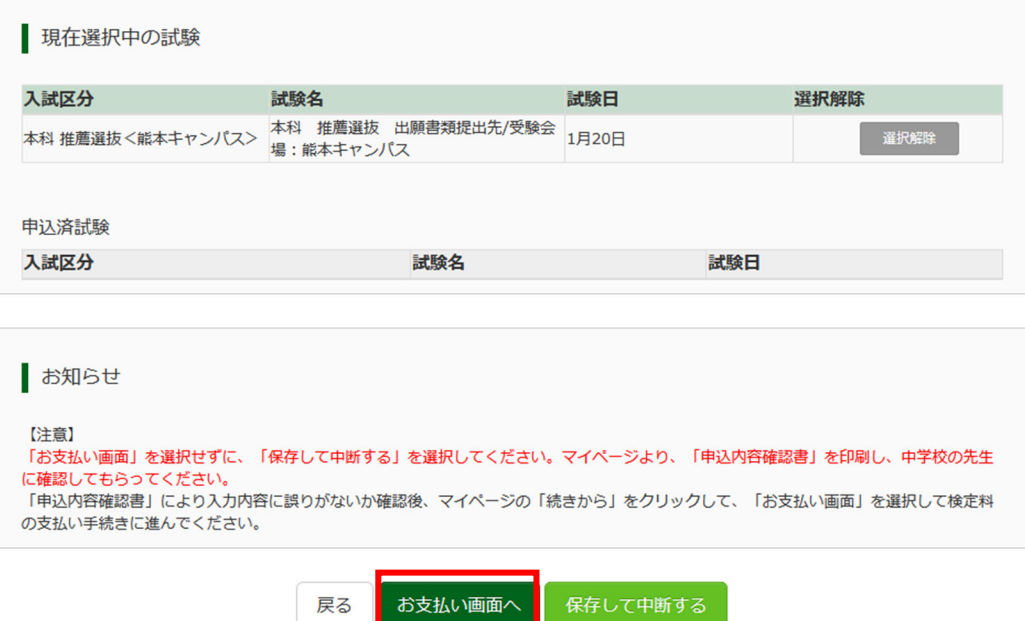

5.「お支払い方法」を選択し、確認画面へ をクリックします。 ※事務手数料は志願者の負担となります。

> | 試験名・試験日 入試区分 試験名 試験日 本科 推薦選抜く能本キャンパス> 本科 推薦選抜 出願書類提出先/受験会場: 能本キャンパス 1月20日 受験料 · 検定料 ¥16,500-お支払い方法の選択 ※お支払い方法により事務手数料が異なりますので、事務手数料を確認しお手続きしてください。 ●クレジットカード [事務手数料 ¥514-] ○ コンビニエンスストア O ペイジー・金融機関ATM (現金) ご利用可能な金融機関ATMについて O ペイジー・金融機関ATM (カード・通帳) ご利用可能な金融機関ATMについて ○ ペイジー (ネットバンキング)

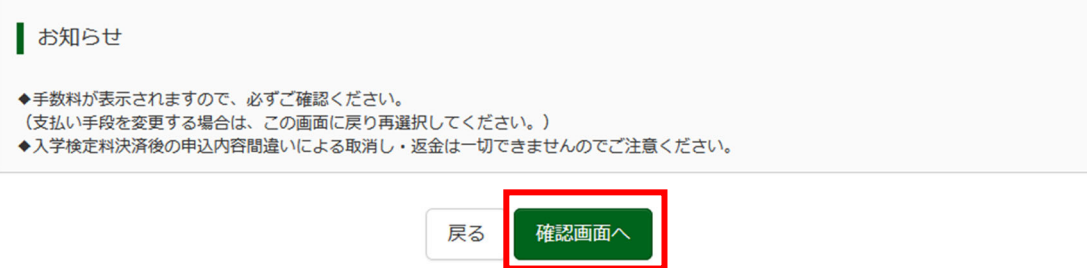

- 6. 支払いに必要な情報を入力し、申込内容・志願者情報を確認してください。
- ※以下は、クレジットカードを選択した場合の画面です。コンビニエンスストア又はペイジーでお支払いされ る場合は、参考サイト「コンビニ支払い方法について」、「ペイジーでのお支払い方法について」をそれぞれ ご参照ください。

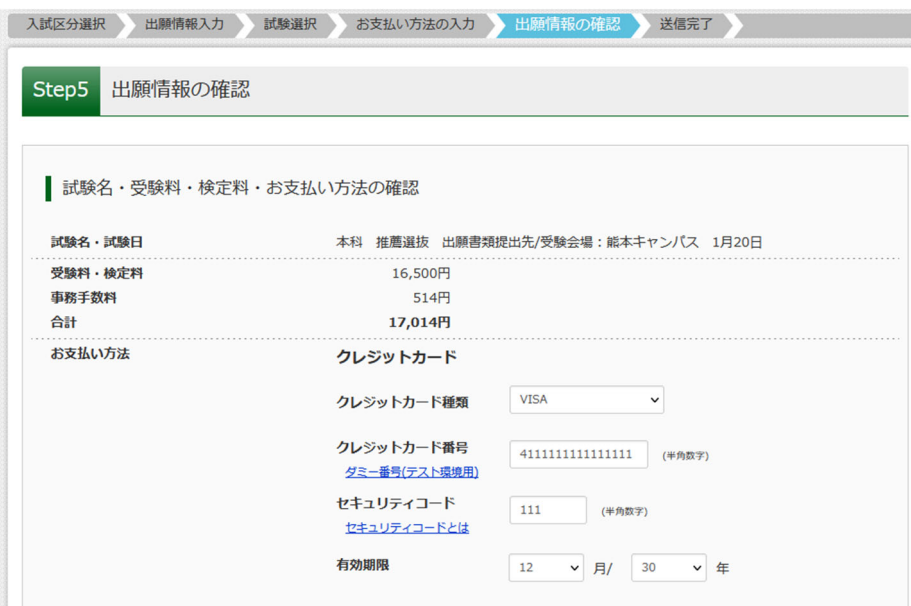

7. 内容をすべて確認したら、 上記内容で申込む をクリックします。

「送信完了」になり、登録されたメールアドレスに「【インターネット出願】【熊本高等専門学校】申込受付 完了、および受験料・検定料お支払完了のお知らせ | が届きます。

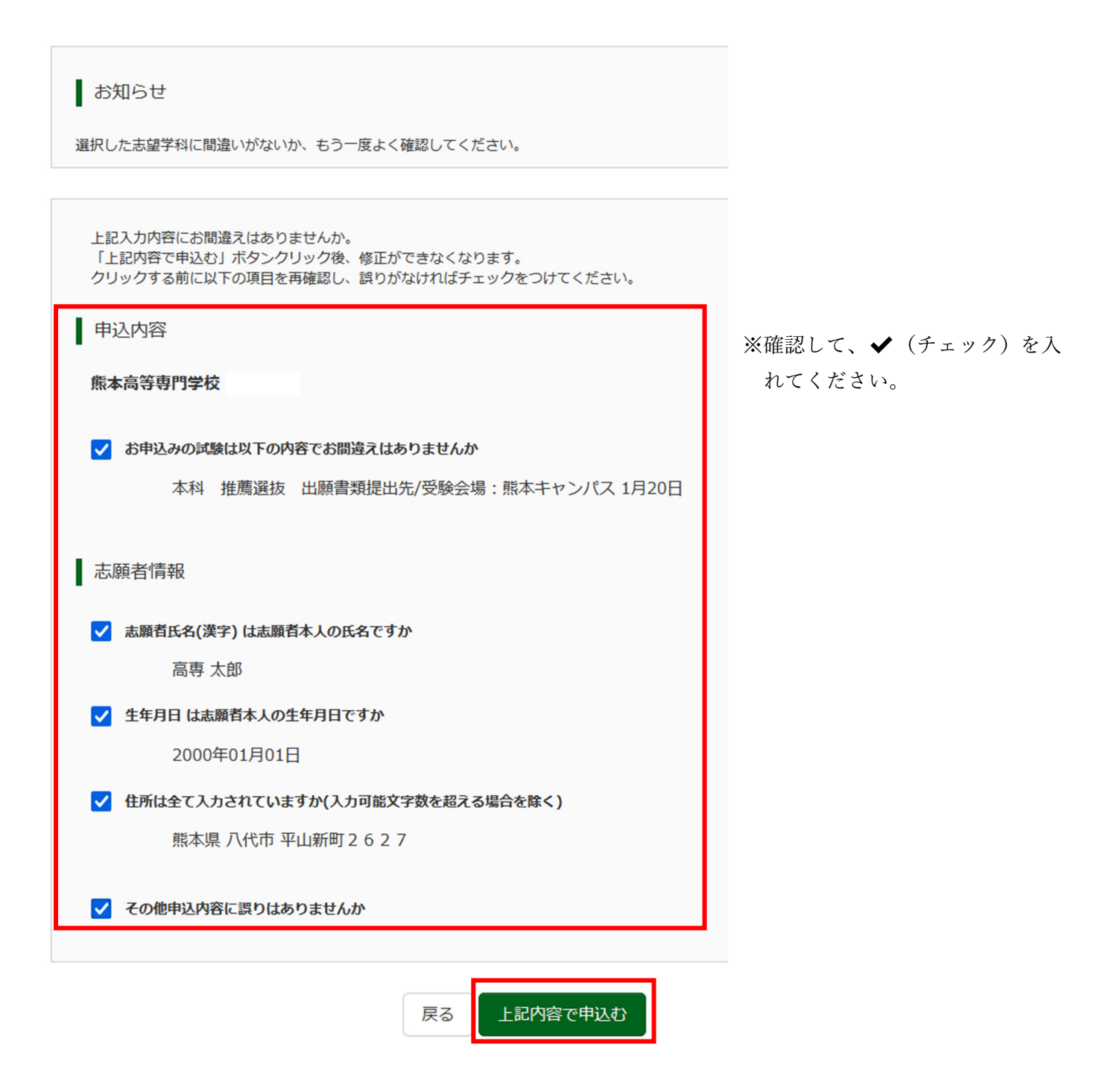

# 手順⑥ 写真票と宛名票の印刷と提出

 $\sum$  Acrobat Reader

- 1.⼊学検定料の⽀払いが完了すると、マイページの「申込履歴」の右下に受験票ボタンが表⽰されるので、ク
	- リックします。

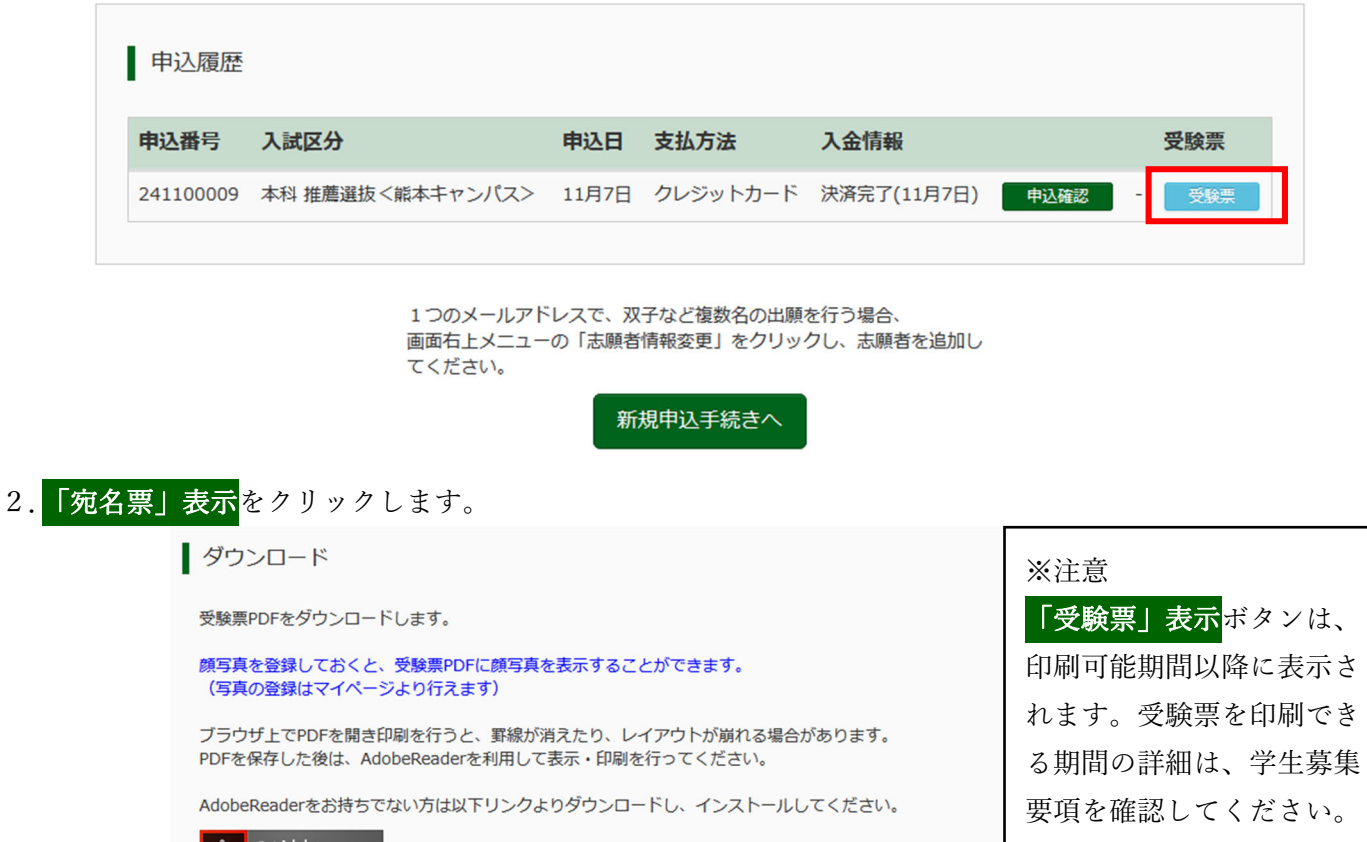

「宛名票」表示

3.「写真票」と「宛名票」がダウンロードされるので印刷し、「写真票」を中学校へ提出します。 ※A4サイズ・白色用紙に倍率100%で印刷してください。

「受験票」表示

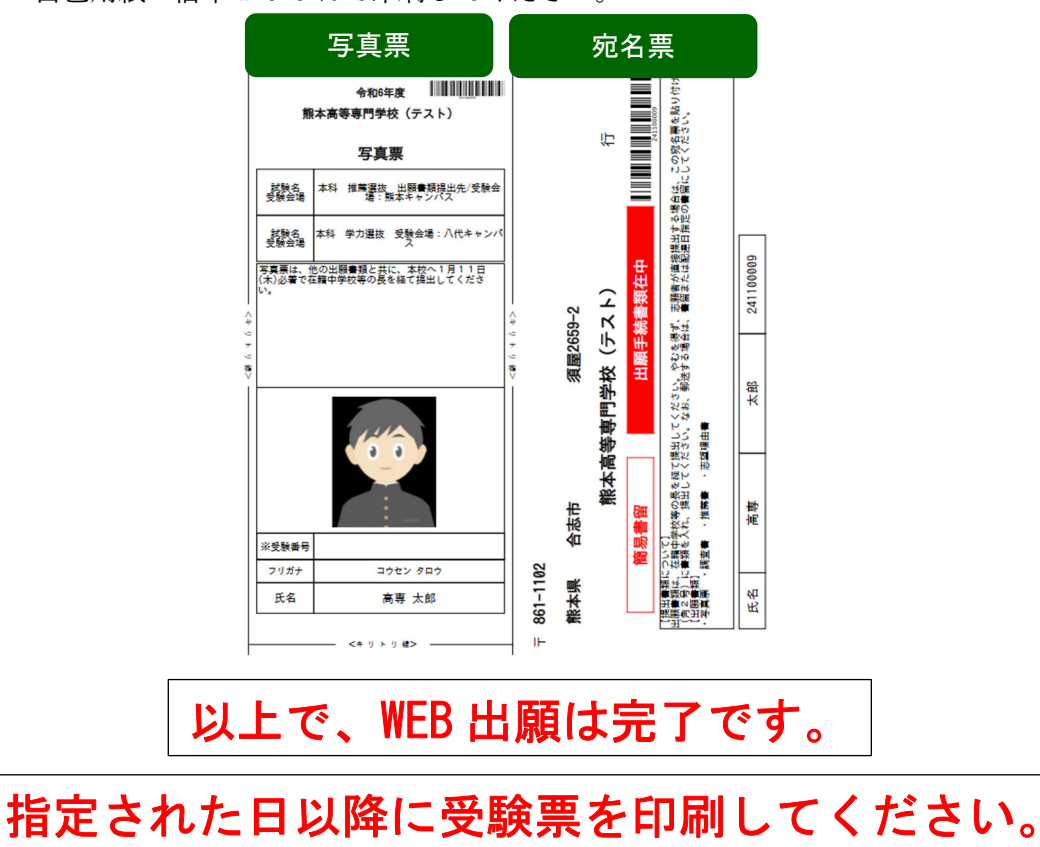

手順⑦ 受験票の印刷

**────────**<br>※手順⑦-2 の「受験票」表示<br>

- ・推薦選抜:令和6年1⽉16⽇(⽕)
- · 学力選抜: 令和6年2月2日(金)
- · 帰国生徒特別選抜: 令和6年2月2日(金)
- 1. マイページを表示します。マイページの「申込履歴」の右下に<mark>受験票</mark>ボタンが表示されるので、クリックし ます

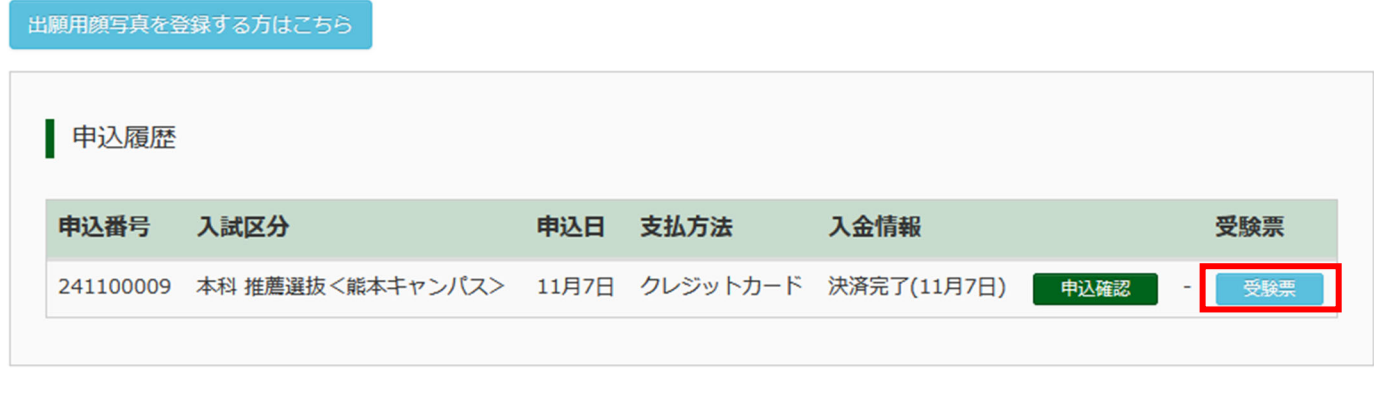

1つのメールアドレスで、双子など複数名の出願を行う場合、 画面右上メニューの「志願者情報変更」をクリックし、志願者を追加し てください。

新規申込手続きへ

2. 「受験票」表示をクリックします。

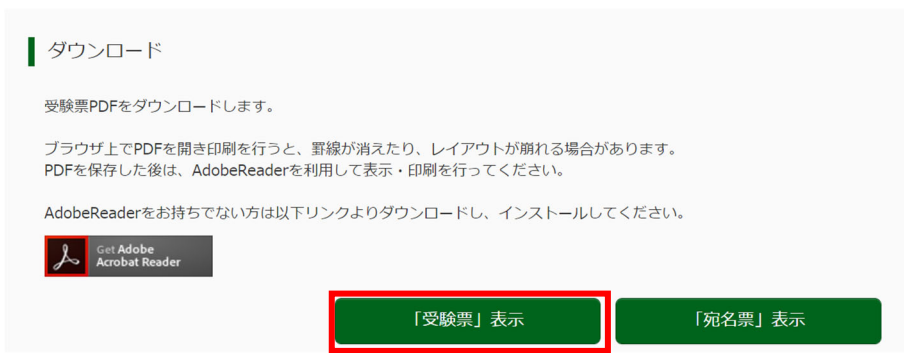

3.「受験票」がダウンロードされるので印刷し、検査当日に持参してください。 ※A4サイズ・白色用紙に倍率100%で印刷してください。

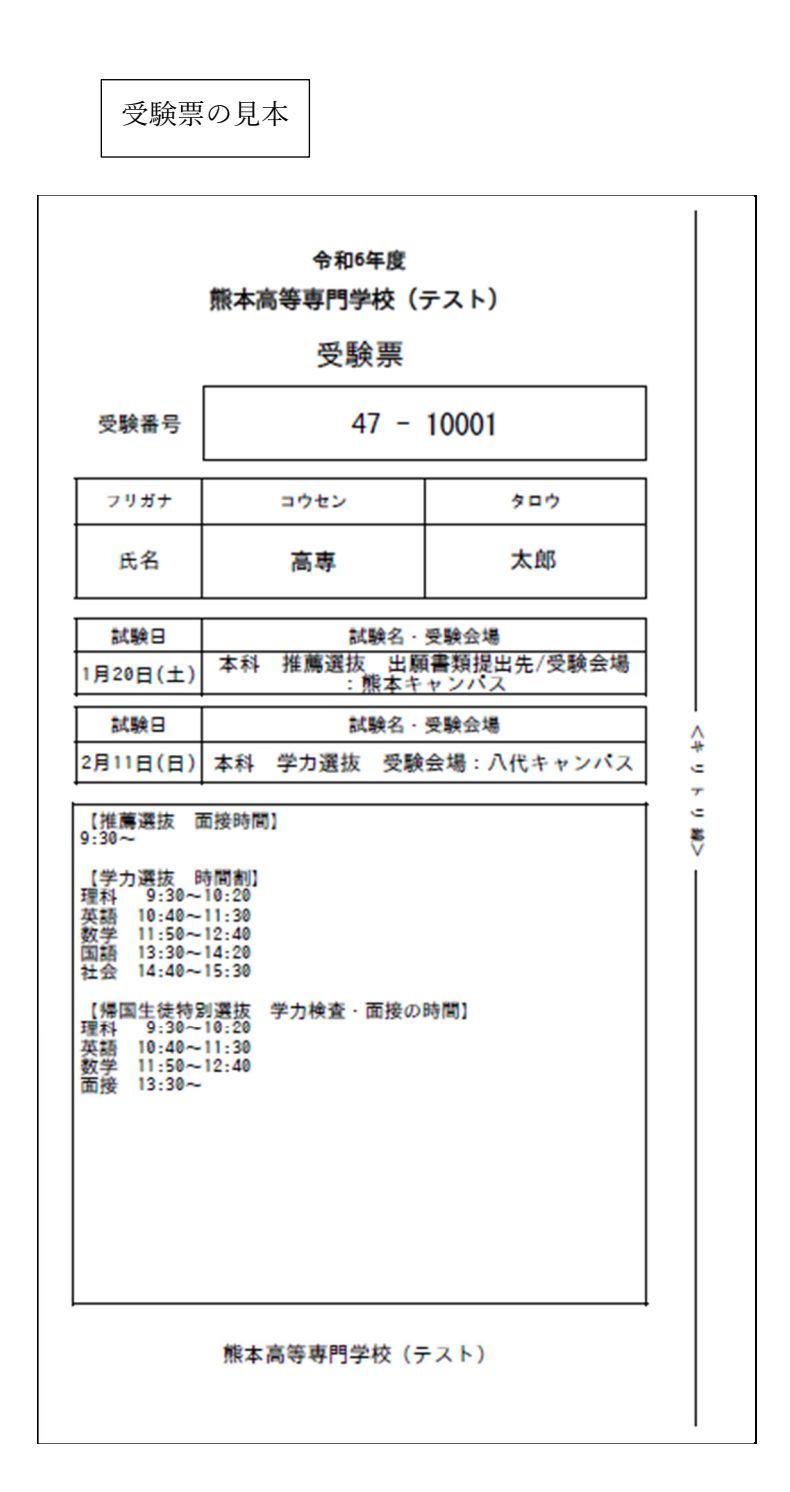

※顔写真に用いたイラスト画像は、フリーアイコンズ (https://free-icons.net/life101/) を利用し作成しております。